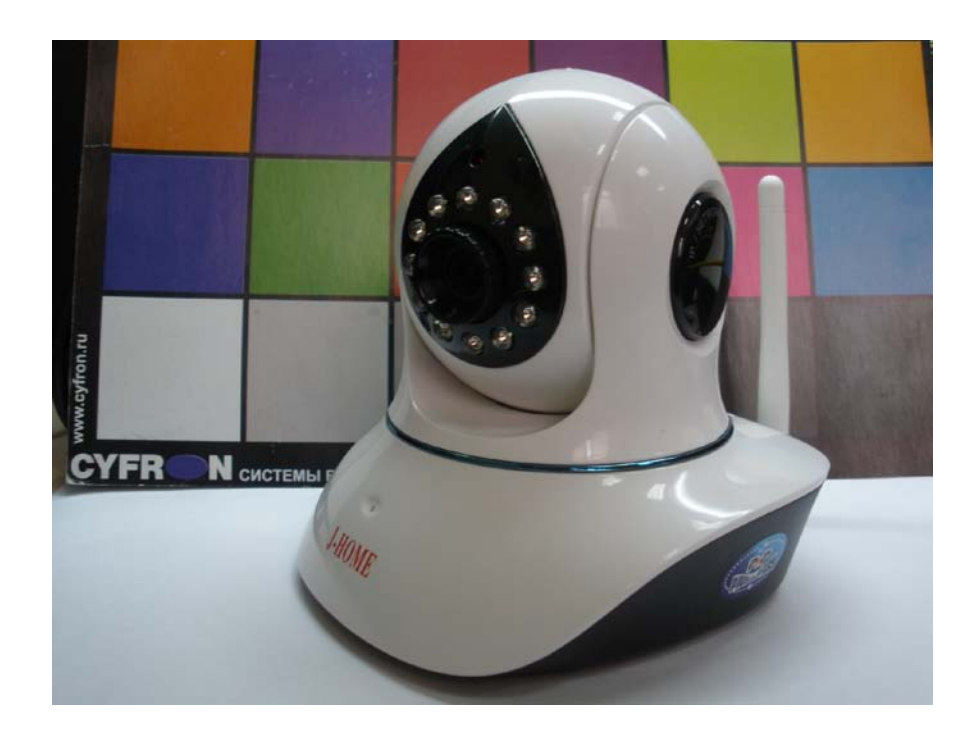

**Сетевая камера**

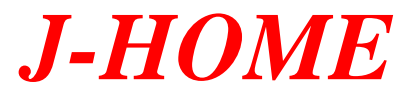

# **mPTZ-111**

# **Инструкция по установке и настройке**

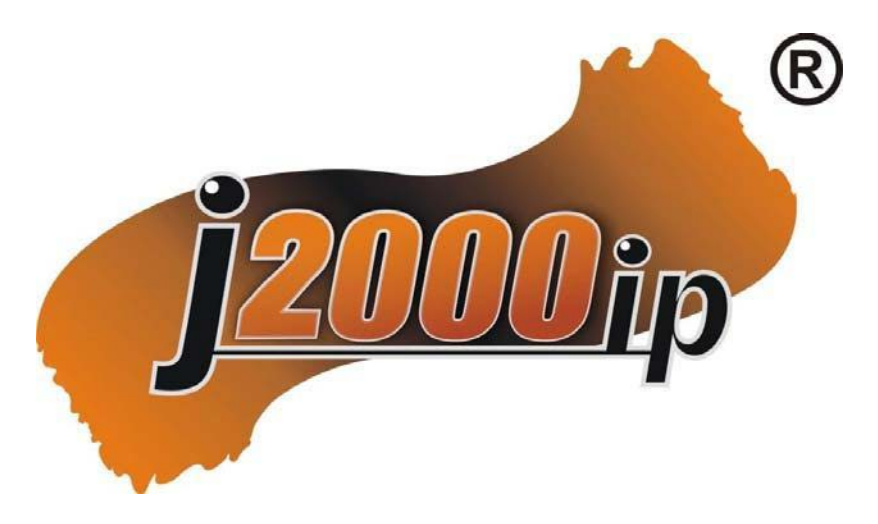

### **1. Подключение камеры**

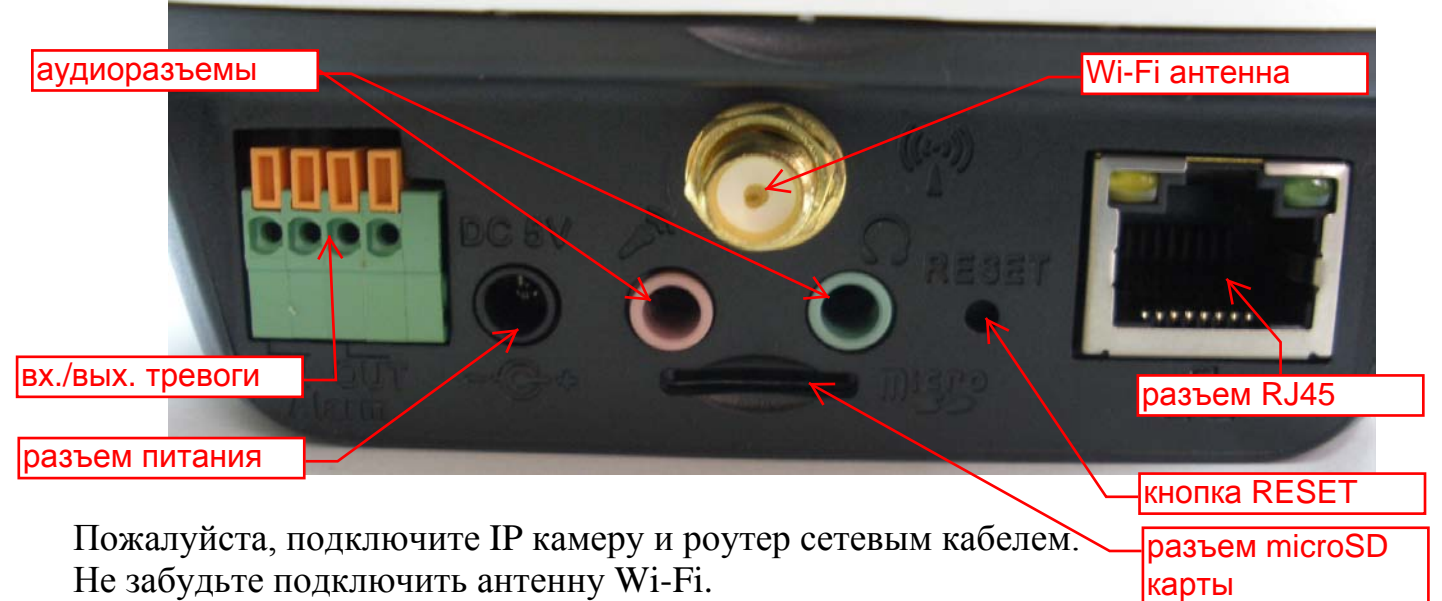

Подсоедините адаптер питания 5В к разъему питания камеры.

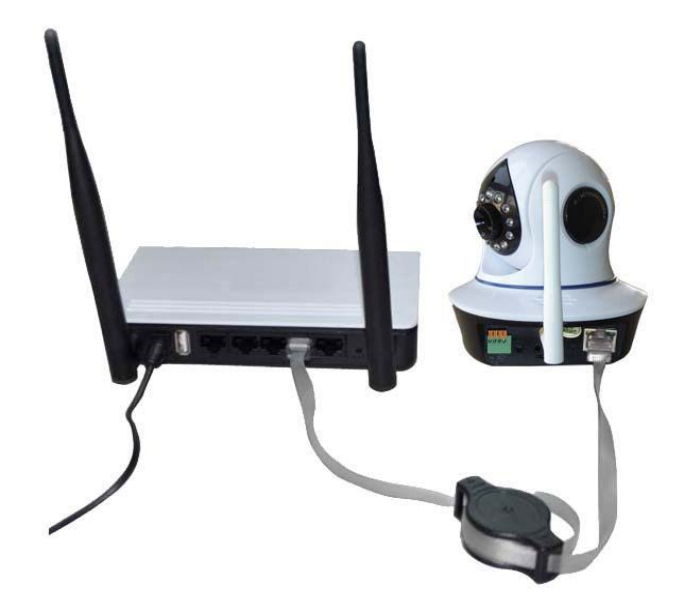

При правильном подключении у вас на роутере загорится светодиод включения питания (**желтый цвет**) и будет мигать сетевой индикатор (**зеленый цвет**).

Внимание! Используйте только блок питания, идущий в комплекте с камерой! При несоблюдении этого требования возможны неисправности!

**Примечание:** *Для того чтобы сбросить настройки камеры до заводских, нужно нажать и удерживать в течение 10 секунд кнопку «Reset». Она находится в нижней части камеры.*

# **2. Просмотр через мобильный телефон на Операционной Системе Android**

2.1. Установить ПО.

- Через веб -браузер телефона зайти на URL: http://cd.ipcam.so.

- Затем, следуя инструкциям, загрузите ПО P2PCam264 для мобильных устройств.

Внимание ! Не используйте ссылку из папки CDWizard.

2.2. После успешной установки на экране телефона отобразится иконка "PnPCam".

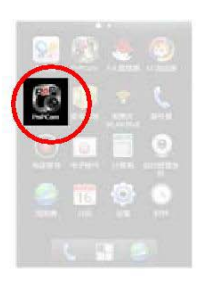

2.3. Запустите ПО и нажмите «**добавить**» для добавления камер.

**Princem** 

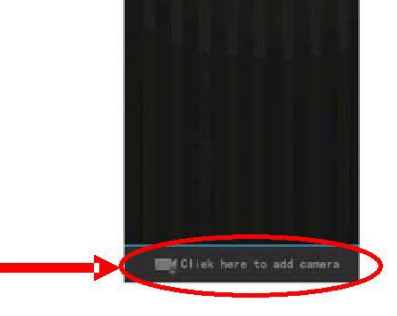

2.4. Регистрация камеры в сети интернета

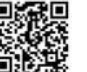

- Отсканируйте QR-код

- Нажмите «**сканировать**», а затем поднесите камеру телефона к идентификационному коду.

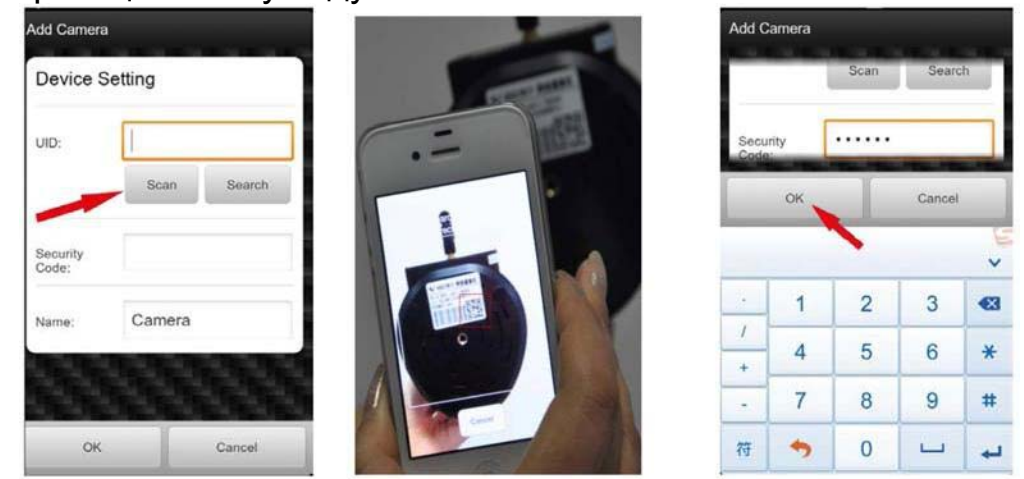

- Если у вас не получилось отсканировать идентификационный код, вы можете зарегистрировать камеру вручную.

- Для этого введите UID камеры и Password (*Security Code*) соответствующие окна на вашем мобильном телефоне.

- Нажмите «**ОК**» для добавления камер в локальную сеть.

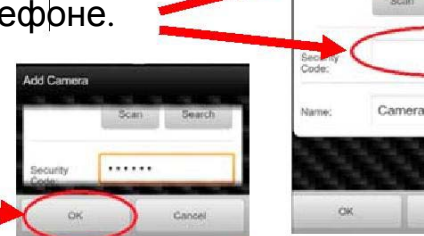

**Примечание:** *Пользователь по умолчанию: admin Пароль по умолчанию: 888888.*

**Примечание:** *QR-код и номер камеры находится на нижней части камеры*

5. Для просмотра видео кликните на камеру.

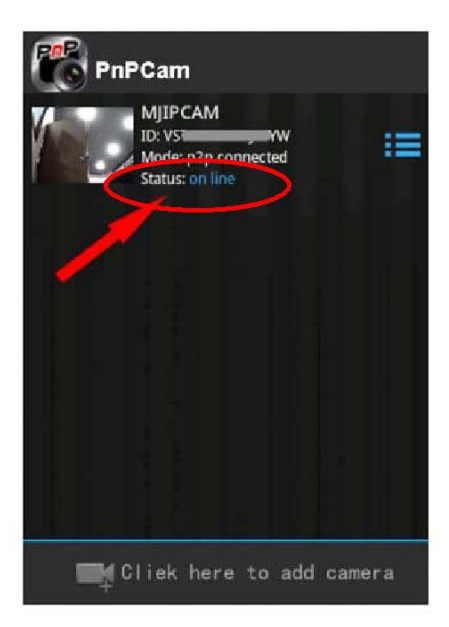

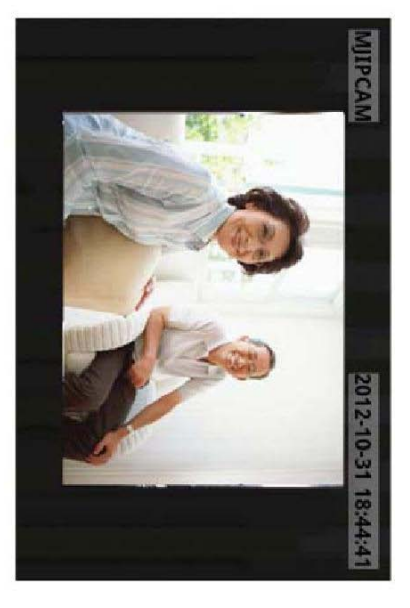

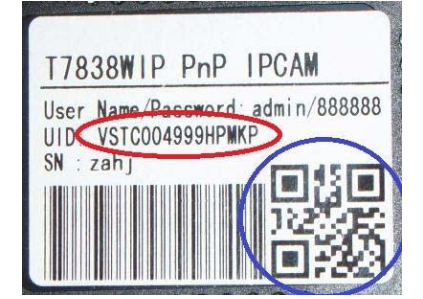

dd Carners Device Setting

# **3. Просмотр через мобильные устройства Apple(Ipad;Iphone)**

# 1. Установка ПО VsCam

- Скачать ПО VsCam в AppleStore
- Следуя инструкциям, загрузите ПО VsCam.

2. Регистрация камеры в сети интернет.

После успешной установки на экране отобразится ико "VsCam".

- Зайдите в главное меню ПО.

Для регистрации камеры в сети интернет нажмите Ad Camera

- В меню Add Camera нажмите на иконку Scan QR Code.

- Поднесите мобильное устройство к камере и отсканируйте идентификационный номер.

- Этот идентификационный номер находится в нижней части камеры или в гарантийной карточке.

- Когда этот идентификационный номер будет успешно отсканирован, вы услышите сигнал «**бип**».

После сканирования камера автоматически появится в главном меню ПС VsCam.

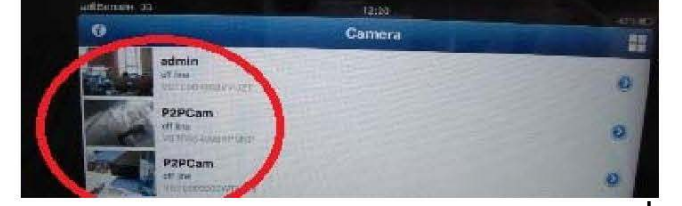

Если у вас не получилось отсканировать идентификационный код, вы можете зарегистрировать камеру вручную.

- Для этого вручную введите UID и Password в меню Add Camera.

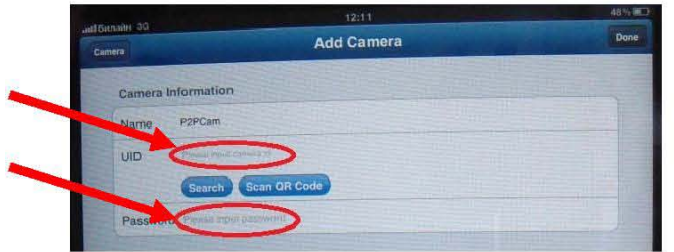

**Примечание:** *Номер камеры находится на нижней части камеры Пользователь по умолчанию: admin Пароль по умолчанию: 888888,*.

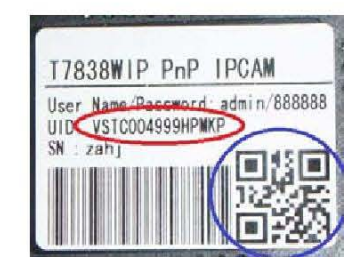

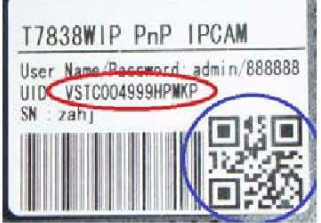

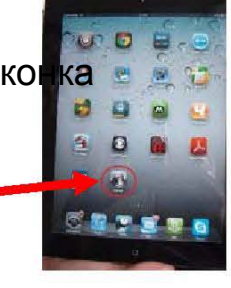

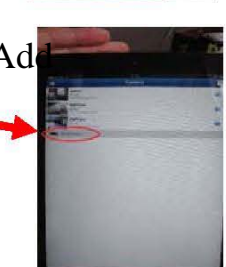

- Нажмите «иконку» Search для добавления камер в локальную сеть.

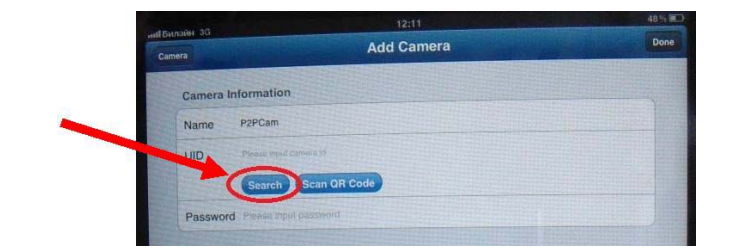

3. Для просмотра видео с камеры кликните на камеру.

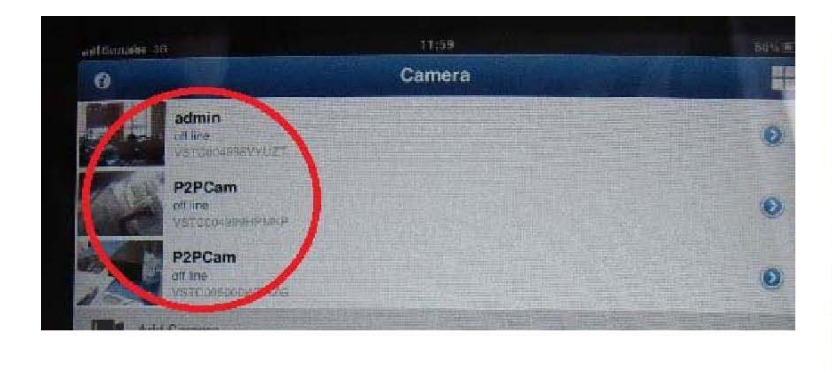

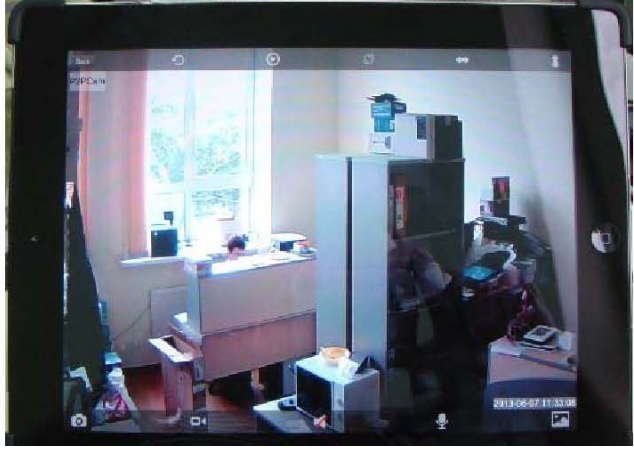

## **4. Настройки WIFI**.

- Для настройки камеры кликните по «иконке» со стрелкой, находящейся в правой части камеры онлайн.

сетей-. Нажмите «Настройки WIFI/ WIFI Setting», появится список беспроводных - Выберите нужную беспроводную сеть, введите пароль WIFI, нажмите «добавить».

- Затем уберите сетевой кабель камеры, камера перезагрузится и автоматически подсоединится к WIFI.

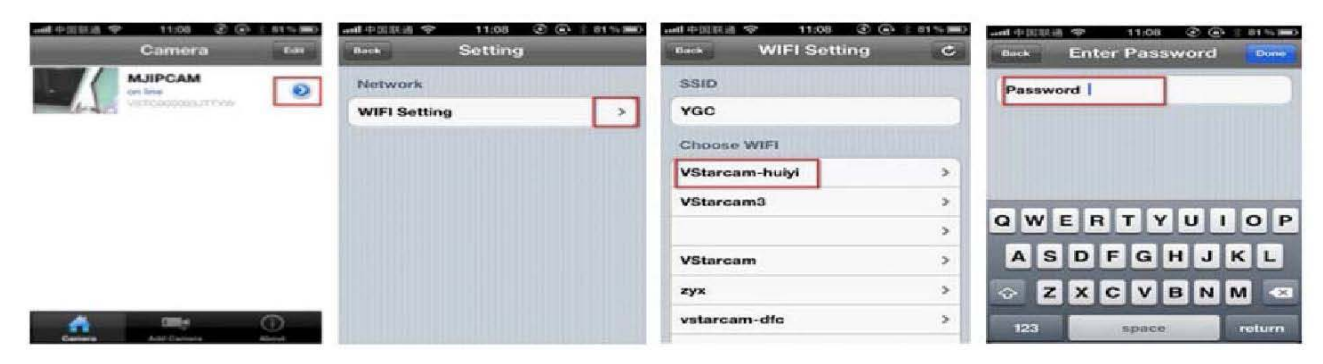

#### **5. Просмотр через ПК**

1. Для загрузки ПО для ПК зайдите на http://cd.ipcam.so

- После установки на экране появится иконка», кликните по ней двойным щелчком.

2. Кликните «Добавить камеру» для соединения камеры с локальной или беспроводной сетью.

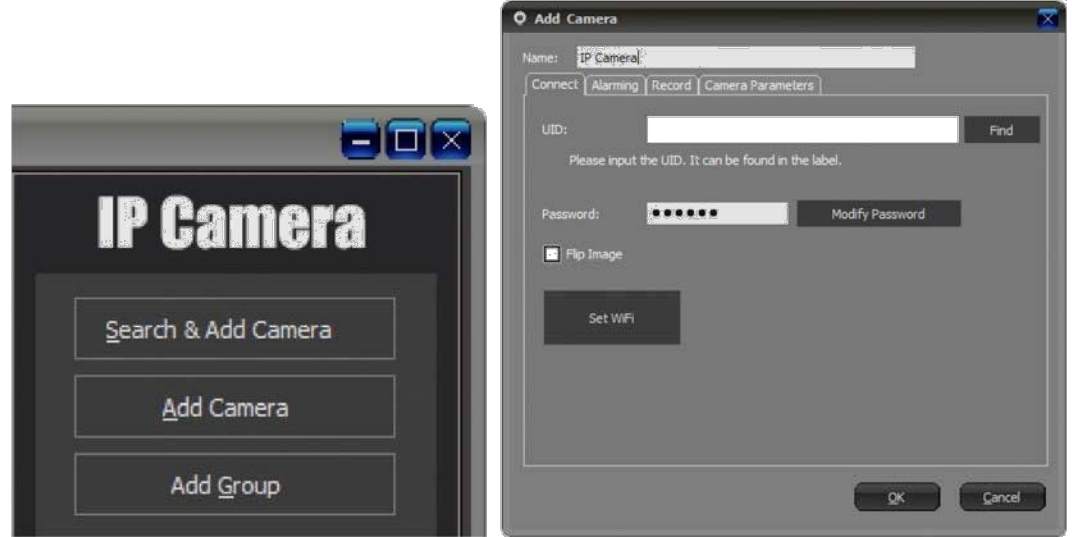

- Для добавления камеры в локальную сеть кликните кнопку «Поиск/Find» и выберите камеру.<br>- Для добавления камеры в беспроводную сеть введите

идентификационный номер (его можно найти в нижней части камеры или в гарантийной карточке). Пароль по умолчанию: 888888.

3. Для подтверждения добавления камеры кликните «Ок».

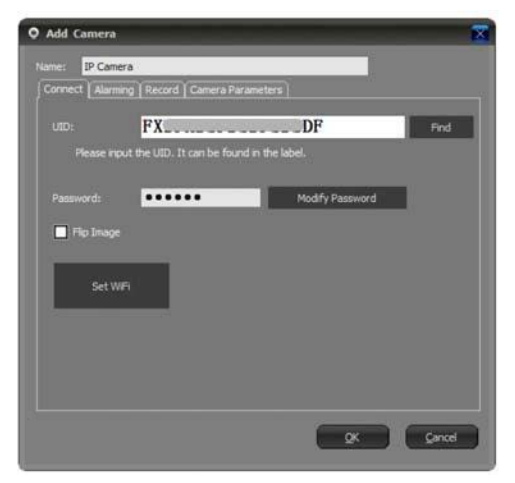

- Для настройки WIFI используйте описание настроек WIFI.

4. Кликните двойным щелчком на иконке «IP камера» для просмотра IP камеры.

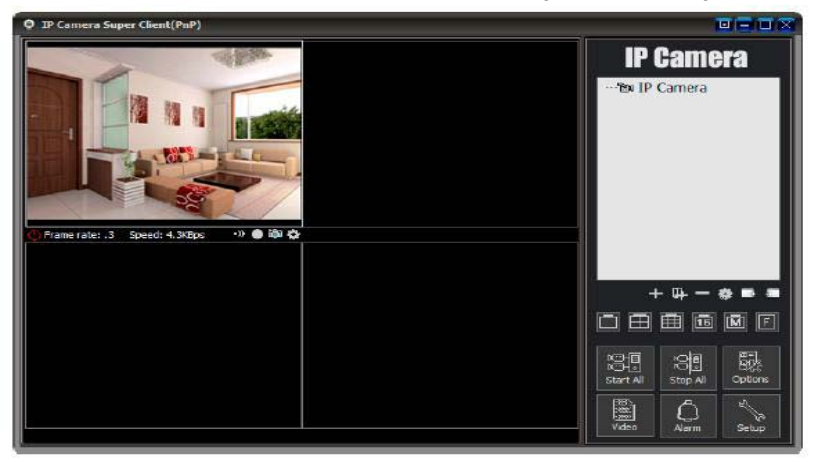

### **6. Дополнительные возможности.**

6.1 Одновременно можно просматривать видео с 4-х камер. - Для этого нажмите иконку в основном меню Camera

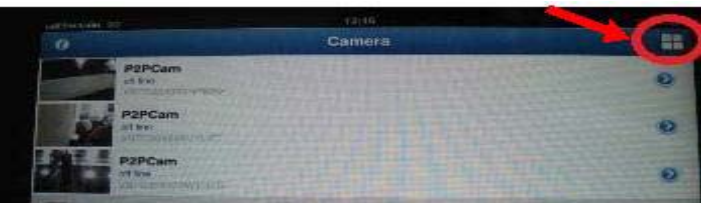

6.2 Для управления поворотом камеры достаточно провести пальцем по экрану мобильного устройства в ту сторону, в которую вы хотите повернуть камеру.

6.3 Камера имеет <sup>5</sup> зон предустановки для фиксирования зоны предустановки. - Необходимо направить камеру в то место, в которое вы хотели бы, чтобы она смотрела.

- После этого нажмите иконку

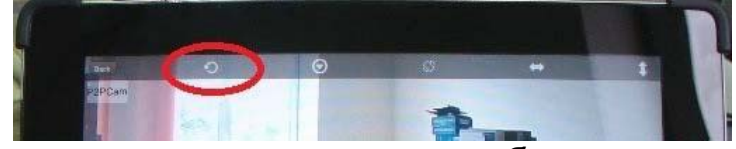

- В открывшемся окне нажмите любую иконку

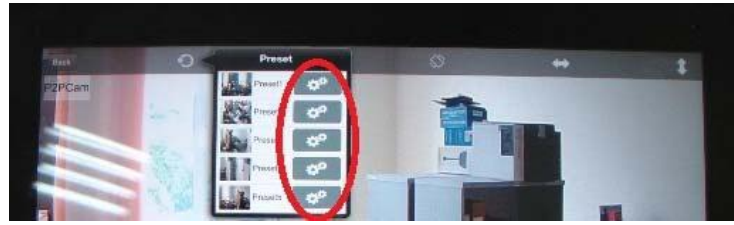

Камера запомнит эту ориентацию в пространстве.

- При необходимости развернуть камеру в нужное вам направление просто нажмите на эту «иконку» и камера автоматически повернется в этом направлении.

6.4. Камера обладает функцией горизонтального и вертикального «патрулирования».

- Для начала патрулирования нужно нажать иконку.

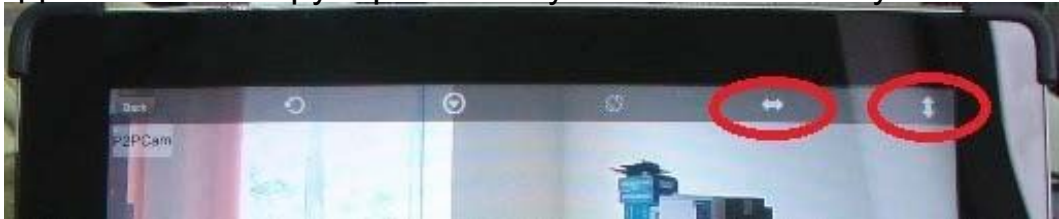

- Для прекращения патрулирования нужно повторно нажать «иконку».
- 6.5 Камера имеет встроенный микрофон и динамик.
	- Для того чтобы включить микрофон, нужно нажать иконку и слушать.
	- Для того чтобы что-то сказать, необходимо нажать иконку и говорить.

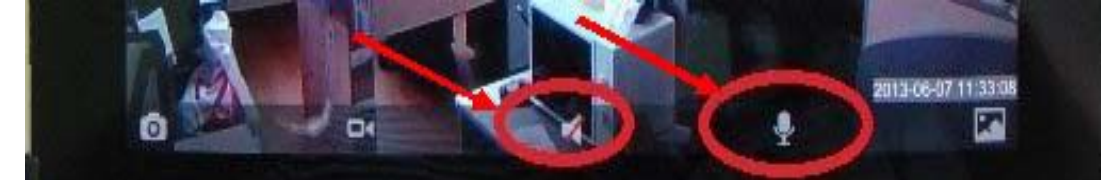

**Примечание:** *ПО камеры не позволяет говорить и слушать одновременно.*

6.6. Камера позволяет осуществлять запись видео непосредственно на мобильное устройство.

- Для этого необходимо нажать иконку.

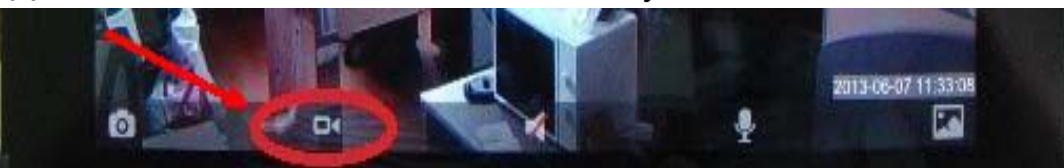

- Запись осуществляется в память мобильного устройства. - Для воспроизведения записи нажмите иконку

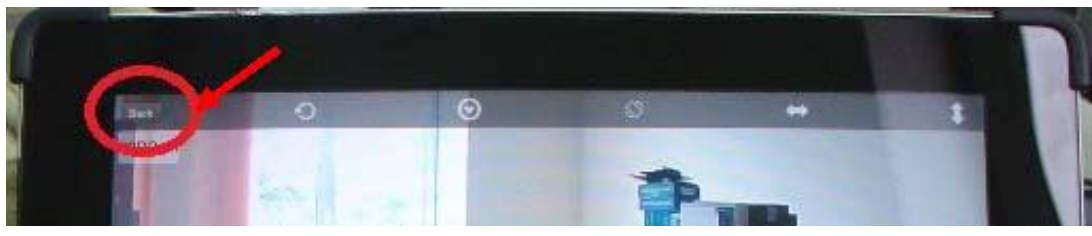

- Мобильное устройство вернется в меню видео камер. В открывшемся меню нажмите иконку той камеры, запись с которой вы желаете просмотреть.

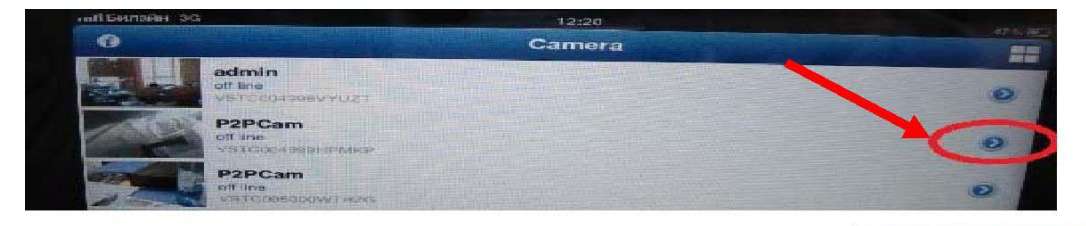

- В открывшемся окне нажмите Lokal Record

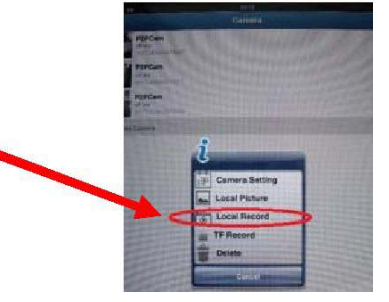

- В открывшемся окне нажмите иконку той записи, которую вы желаете просмотреть.

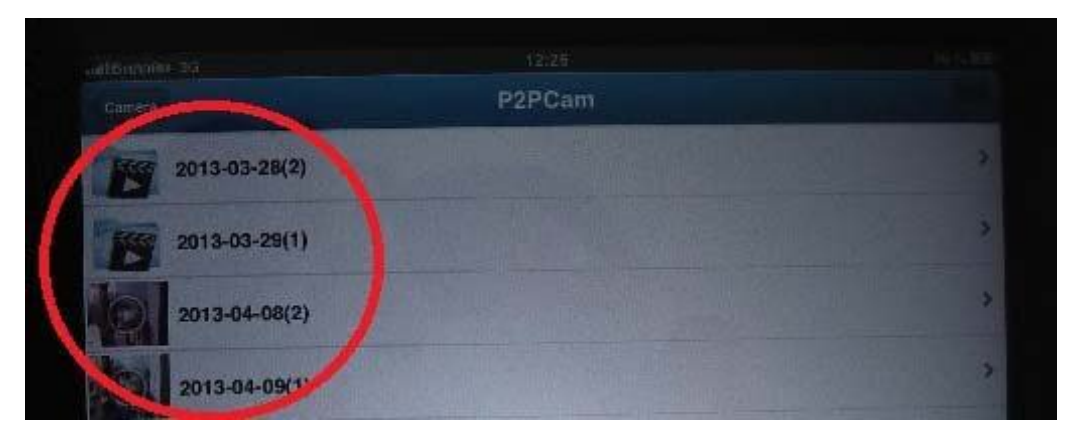